# JAK ZMIGROWAĆ KONTO DO NOWEJ APLIKACJI SALUS PREMIUM LITE

 $\left( \frac{1}{1} \right)$ 

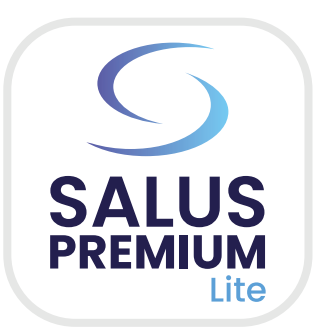

## Otwórz aplikację **Salus Smart Home** na swoim urządzeniu.

Po zalogowaniu się wyświetli się wyskakujące okienko. Aby rozpocząć migrację, zaznacz dwa pola i naciśnij przycisk **"Rozpocznij migrację".**

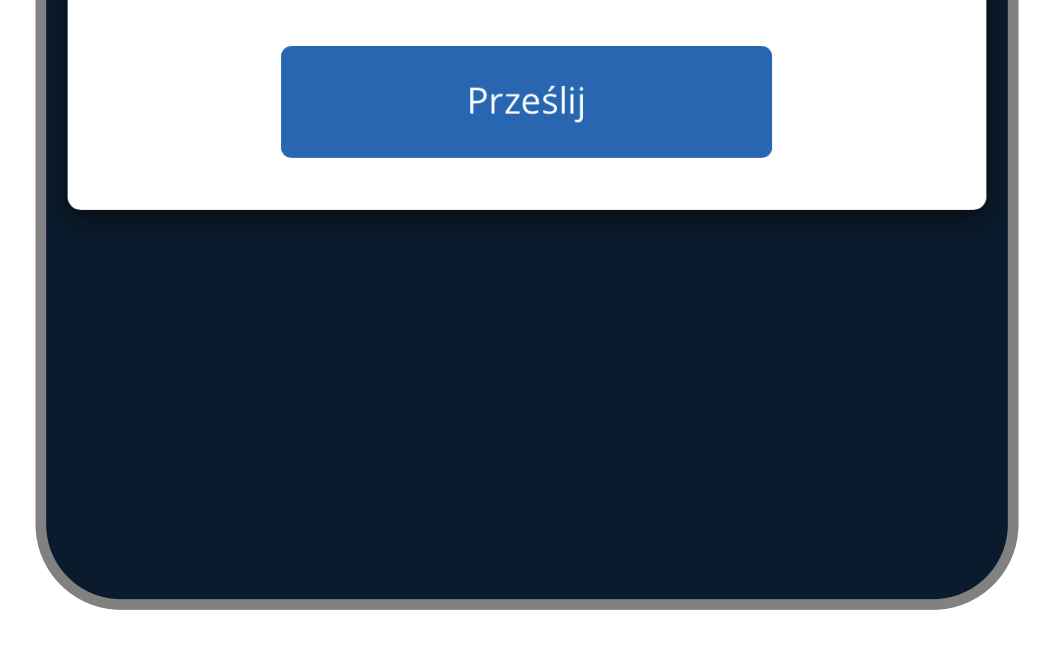

# Zaloguj się przy użyciu swoich poświadczeń.

Należy utworzyć nowe hasło, które będzie używane w obu aplikacjach.

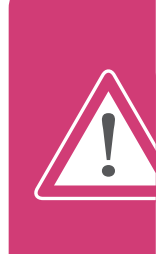

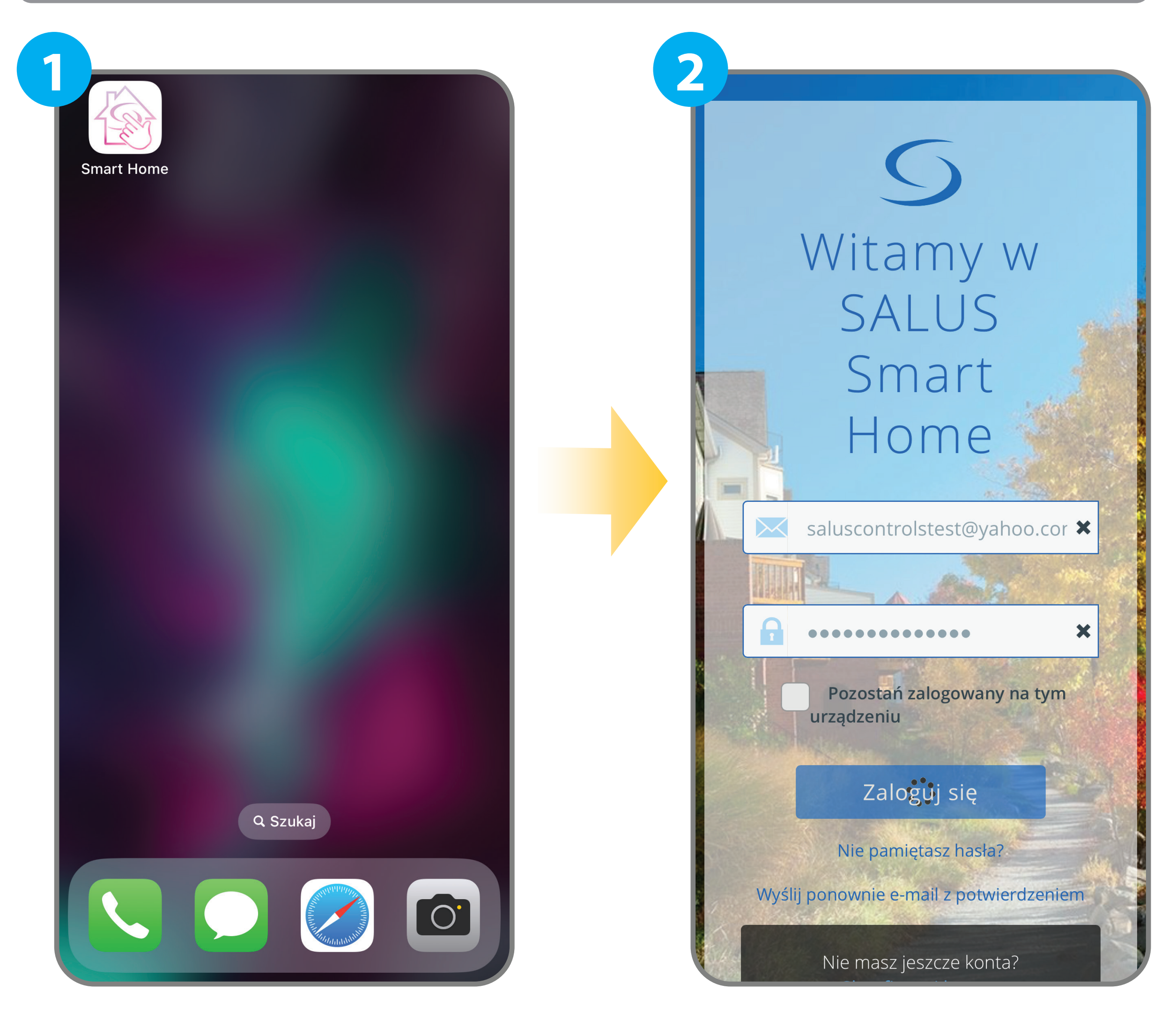

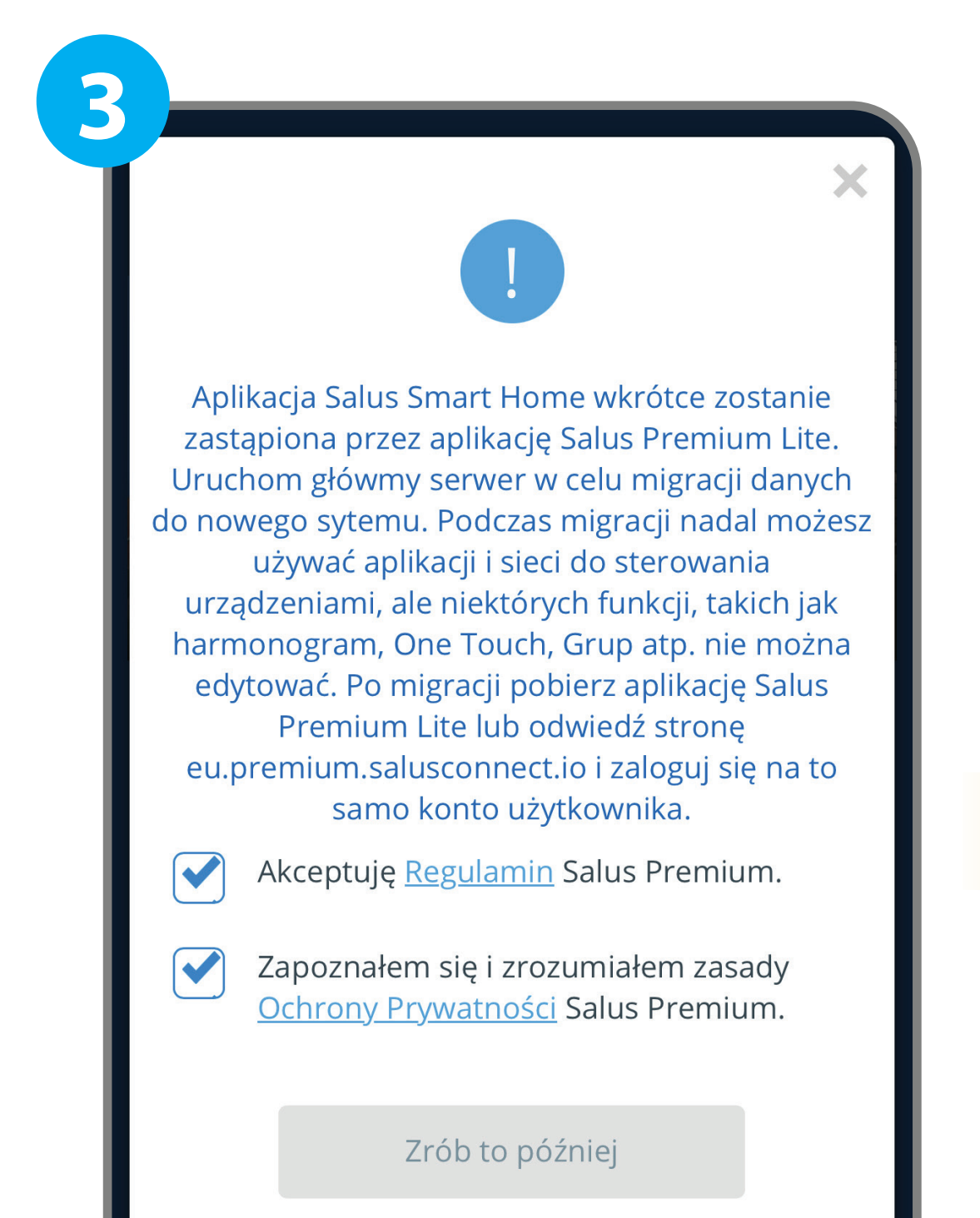

Utwórz nowe hasło zarówno do aplikacji Salus Smart Home, jak i Salus Premium Lite.

Nowe hasło

**4**

Potwierdź hasło

Hasła muszą mieć długość od 8 do 14 znaków i zawierać co najmniej jeden znak numeryczny (0-9), jeden symbol, jedną małą literę (a-z), jedną wielką literę (A-Z) i nie mogą zawierać początkowych ani końcowych znaków spacji.

Anuluj

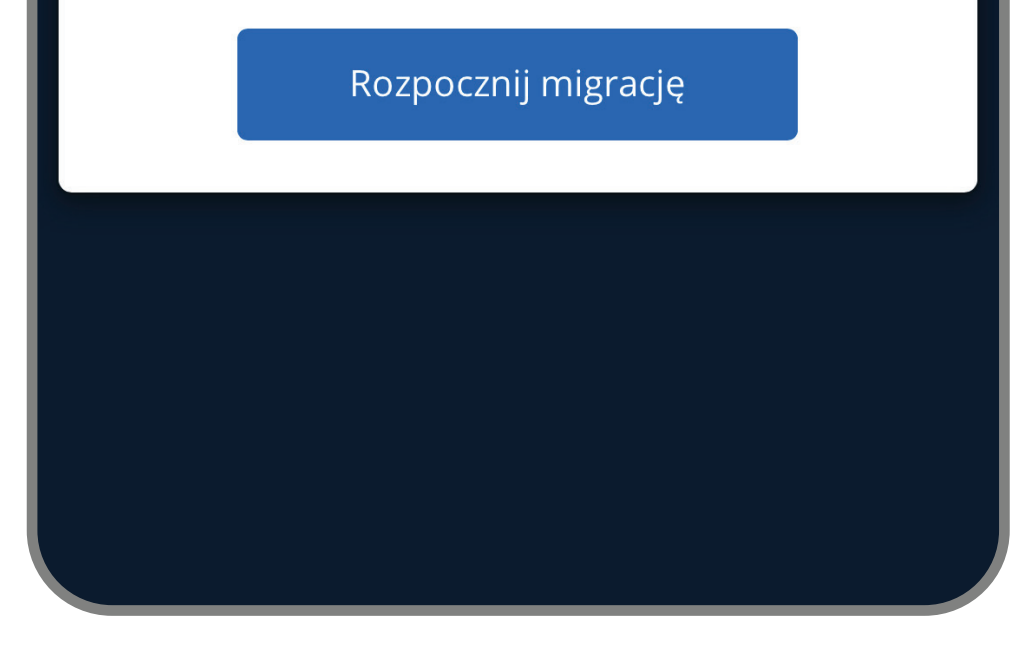

Podczas konfigurowania lub wprowadzania nowego hasła należy unikać używania klawisza spacji/spacji/pustego pola. Użycie klawisza spacji może spowodować błąd migracji, powodując opóźnienia w procesie.

- Pobieranie SALUS Premium Lite może potrwać do 5 minut w celu instalacji
	- i połączenia, z dodatkowymi 15 minutami na zakończenie procesu.
- Proces migracji jest taki sam dla systemów iOS i Android, z wyjątkiem kroków 14, 16 i 17, zilustrowanych poniżej.

Po utworzeniu nowego hasła naciśnij przycisk **"Prześlij".**

Po naciśnięciu przycisku "OK" zostanie wyświetlone okno podręczne. Naciśnij przycisk **"OK",** aby rozpocząć migrację.

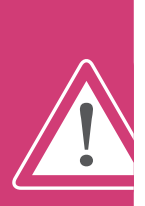

Po naciśnięciu przycisku "Prześlij" wyświetlone zostanie wyskakujące

# okienko. Naciśnij przycisk

przycisk **"OK",** aby przejść dalej.

Obok zegara w aplikacji pojawi się ikona synchronizacji z chmurą. Oznacza to, że migracja jest w toku.

Proces migracji może potrwać do 15 minut. Podczas migracji brama musi być podłączona do Internetu i mieć włączone zasilanie.

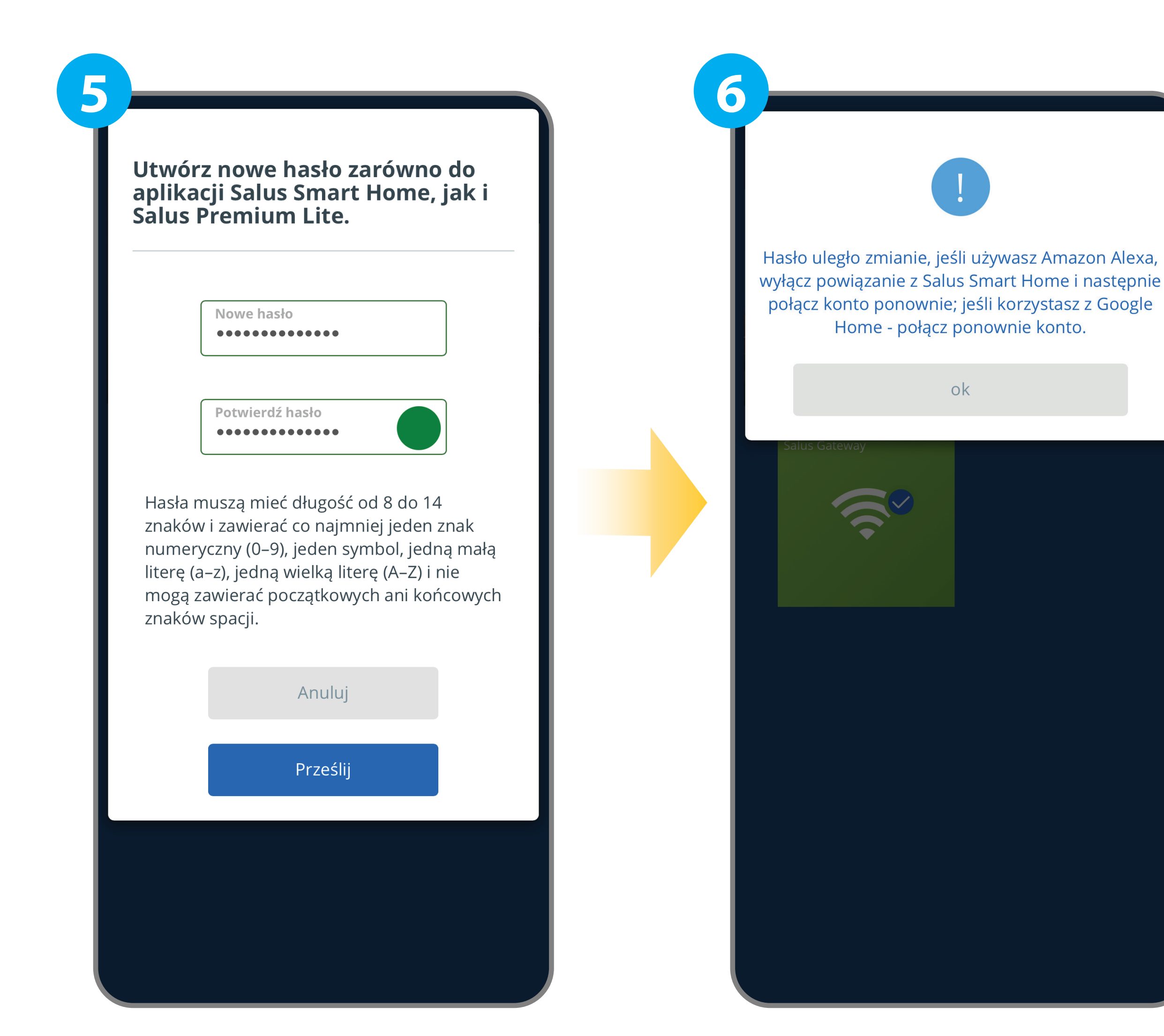

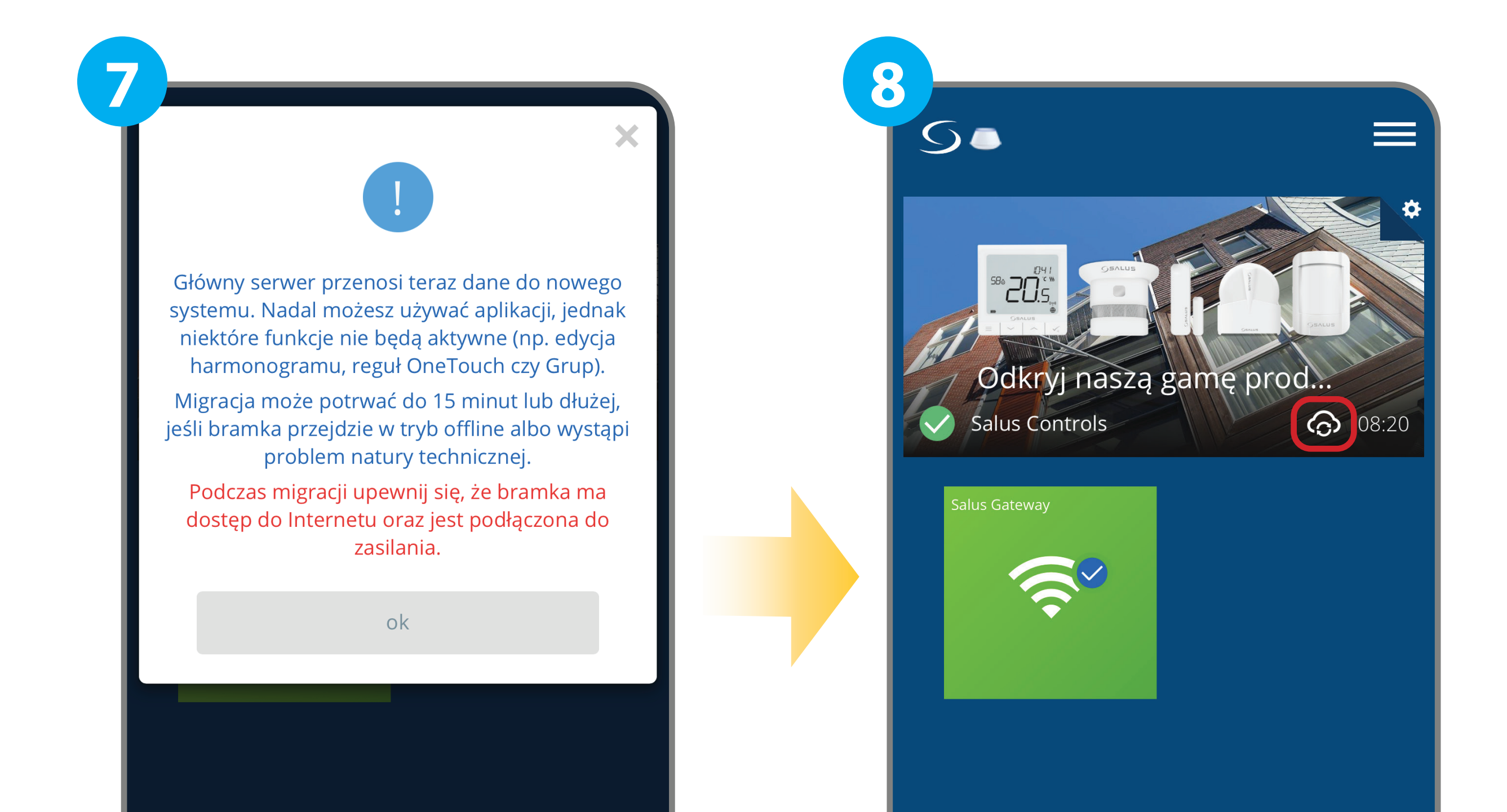

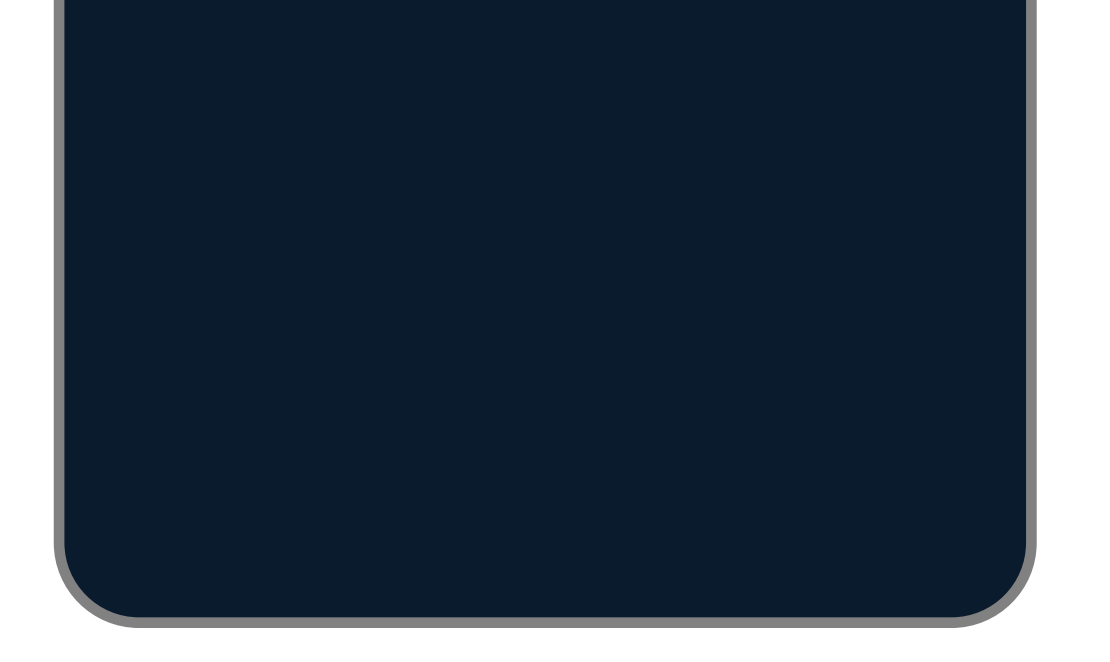

### **Integracja z Amazon Alexa i Google Home**

- 1. Dezaktywacja Alexa Skill i/lub Akcjii w Google
- 2. Włącz/aktywuj i zarejestruj nowy Skill/Akcję SALUS Premium Lite w Amazon Alexa/Google Home.
- 3. Wyszukaj/dodaj urządzenia za pomocą NOWEGO Alexa Skill/Google Action.

Po zakończeniu migracji zostanie wyświetlone wyskakujące okienko. Naciśnij przycisk "Pobierz **aplikację Salus Premium Lite".**

Pobierz aplikację **SALUS Premium Lite.**

Aplikacje

Arcade

Szukaj

Dziś

Gry

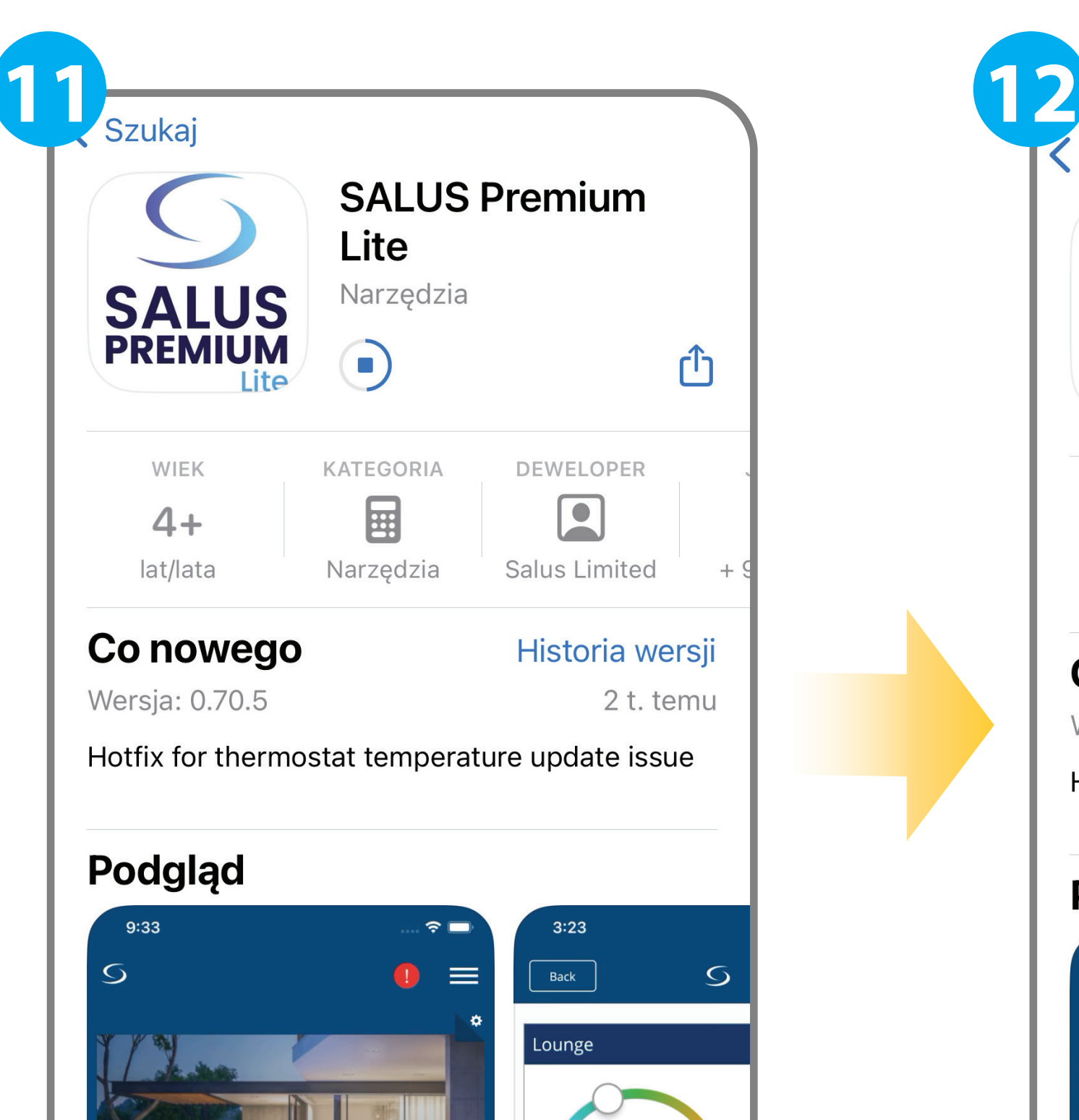

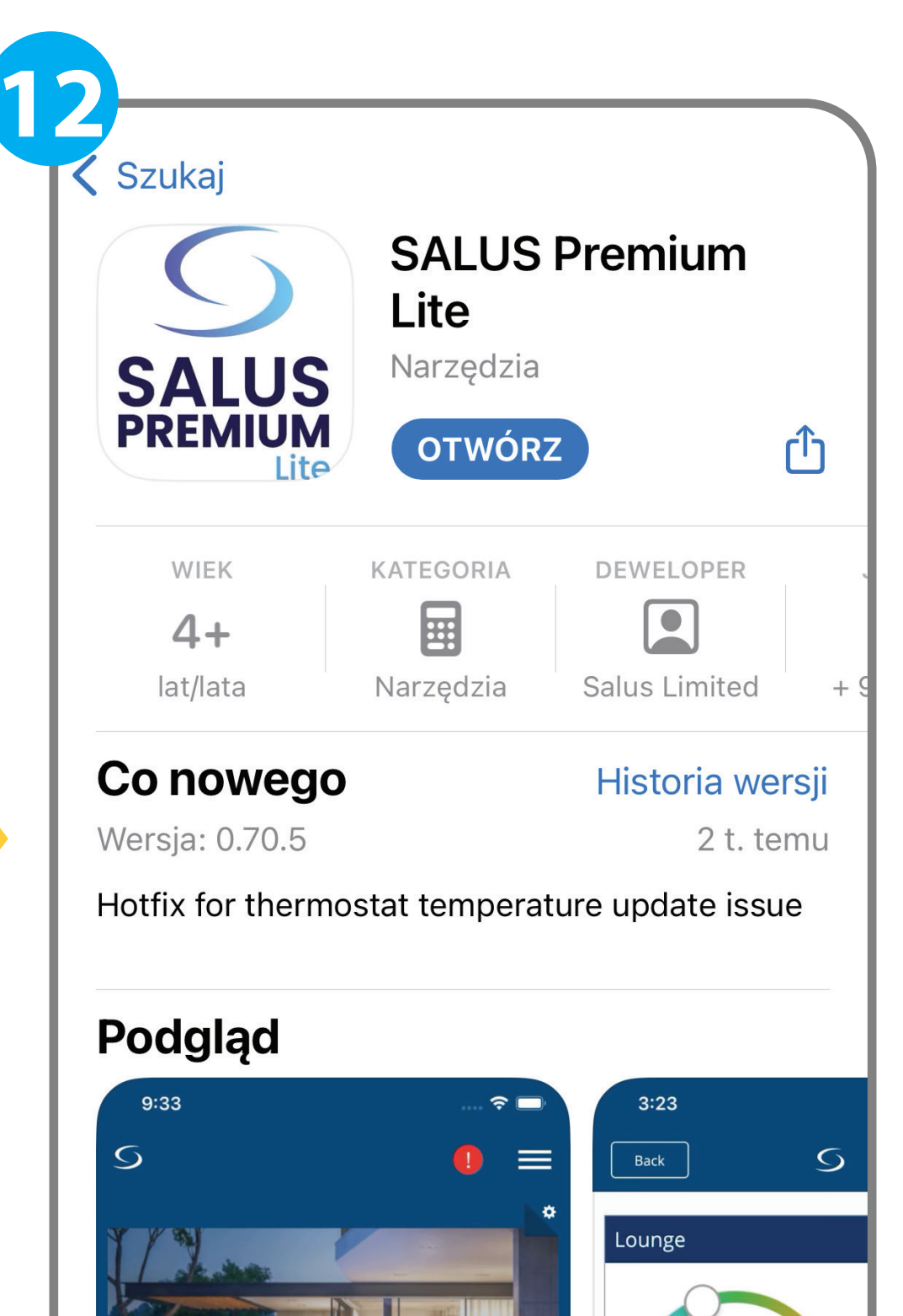

**9 10** X **SALUS Premium** Lite **Salus Limited SALUS** Gratulacje, wszystkie dane zostały przeniesione do **PREMIUM** ௴ **POBIERZ** nowego systemu, pobierz aplikację Salus Premium Lite Lite lub odwiedź stronę eu.premium.salusconnect.io i zaloguj się na to samo konto użytkownika. Aplikacja Salus Smart WIEK KATEGORIA **DEWELOPER** Home i eu.salusconnect.io mogą być nadal **E**  $\boxed{\blacksquare}$  $4+$ używane przez pewien czas, ale niektóre funkcje lat/lata Narzędzia **Salus Limited**  $^{+}$ będą wyłączone. Co nowego Historia wersji ok Wersja: 0.70.5 2 t. temu Hotfix for thermostat temperature update issue Pobierz aplikację Salus Premium Lite **Podgląd** 9:33  $3:23$  $\circ$  $\equiv$ Back  $\circ$  $\left( \mathbf{1}\right)$ Lounge  $20^{\circ}$  $\vee$  Home connected 05:03 AM 47  $\circledcirc$  $22.0^\circ$  $771$ Welcome to your dashboard! The dashboard lets you see and manage your<br>equipment at-a-glance. Pin equipment, a OneTo<br>and more for effortless home management from Thermostat Unlocked  $\circledcirc$  $\bm{\mathsf{B}}$  $\boldsymbol{\mathsf{Q}}$  $\bigoplus$ 

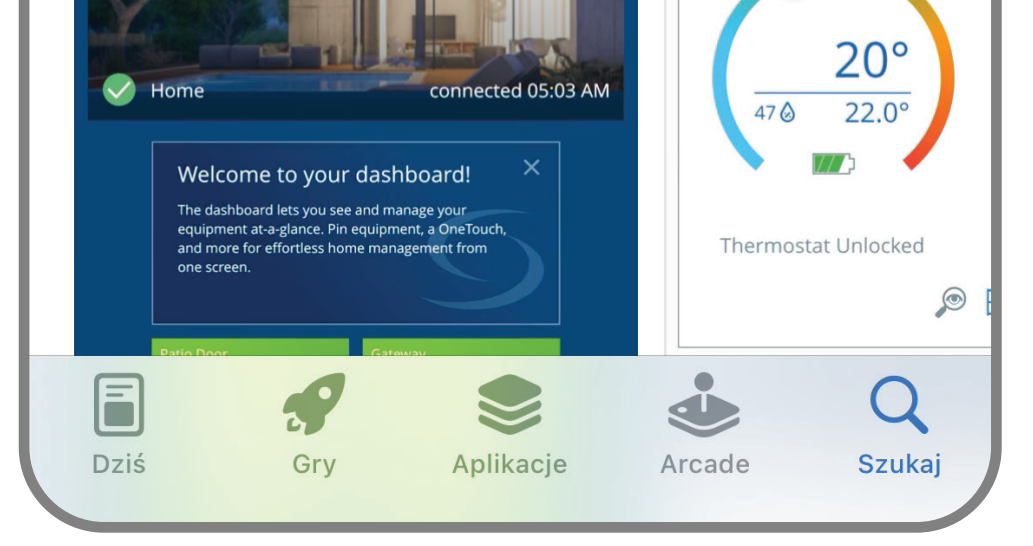

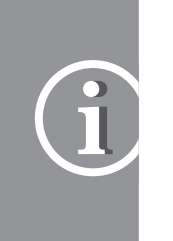

# Po zakończeniu pobierania otwórz aplikację **Salus Premium Lite.**

Pobieranie SALUS Premium Lite może zająć do 5 minut na instalację i połączenie.

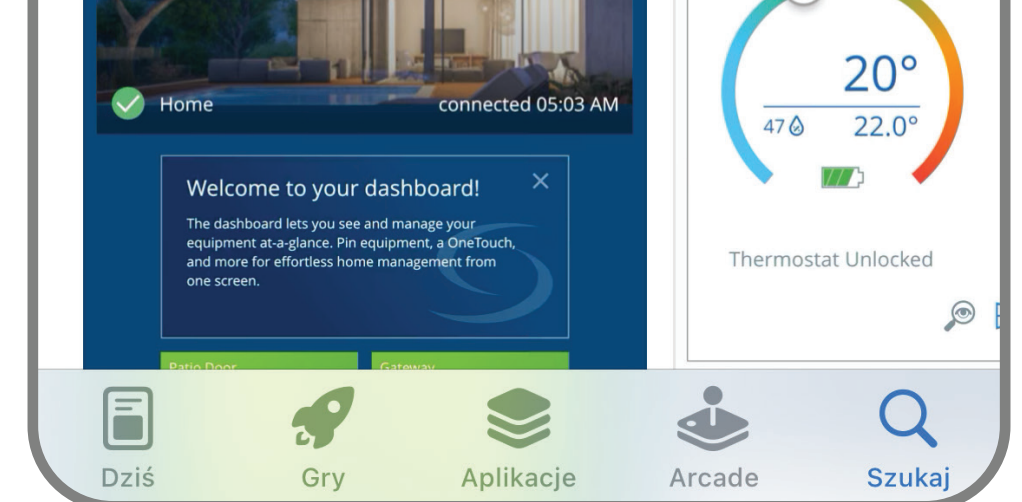

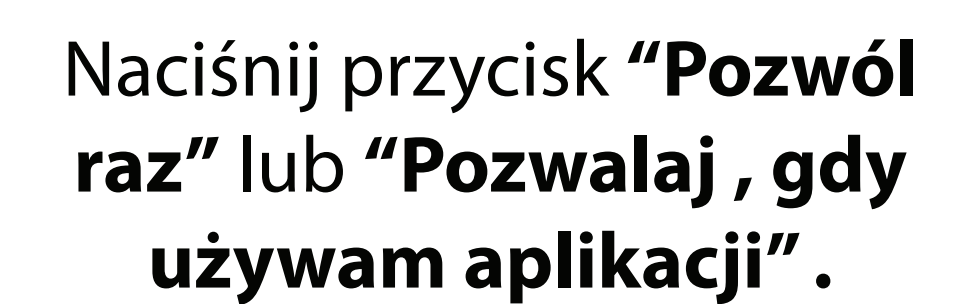

Naciśnij przycisk **"OK".**

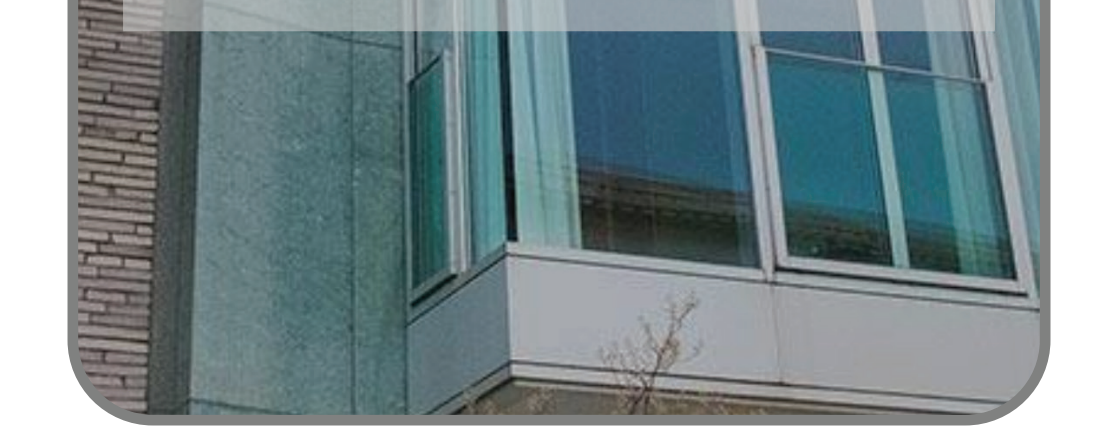

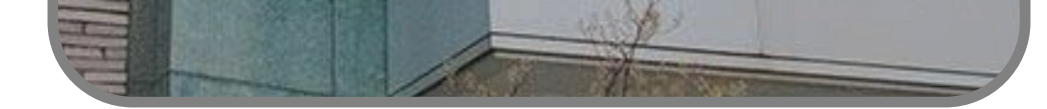

Naciśnij przycisk **"OK".**

Jeśli chcesz przejrzeć ustawienia Bluetooth, aby je aktywować, naciśnij przycisk **"Ustawienia",** w przeciwnym razie naciśnij przycisk **"Zamknij"** i aktywuj później.

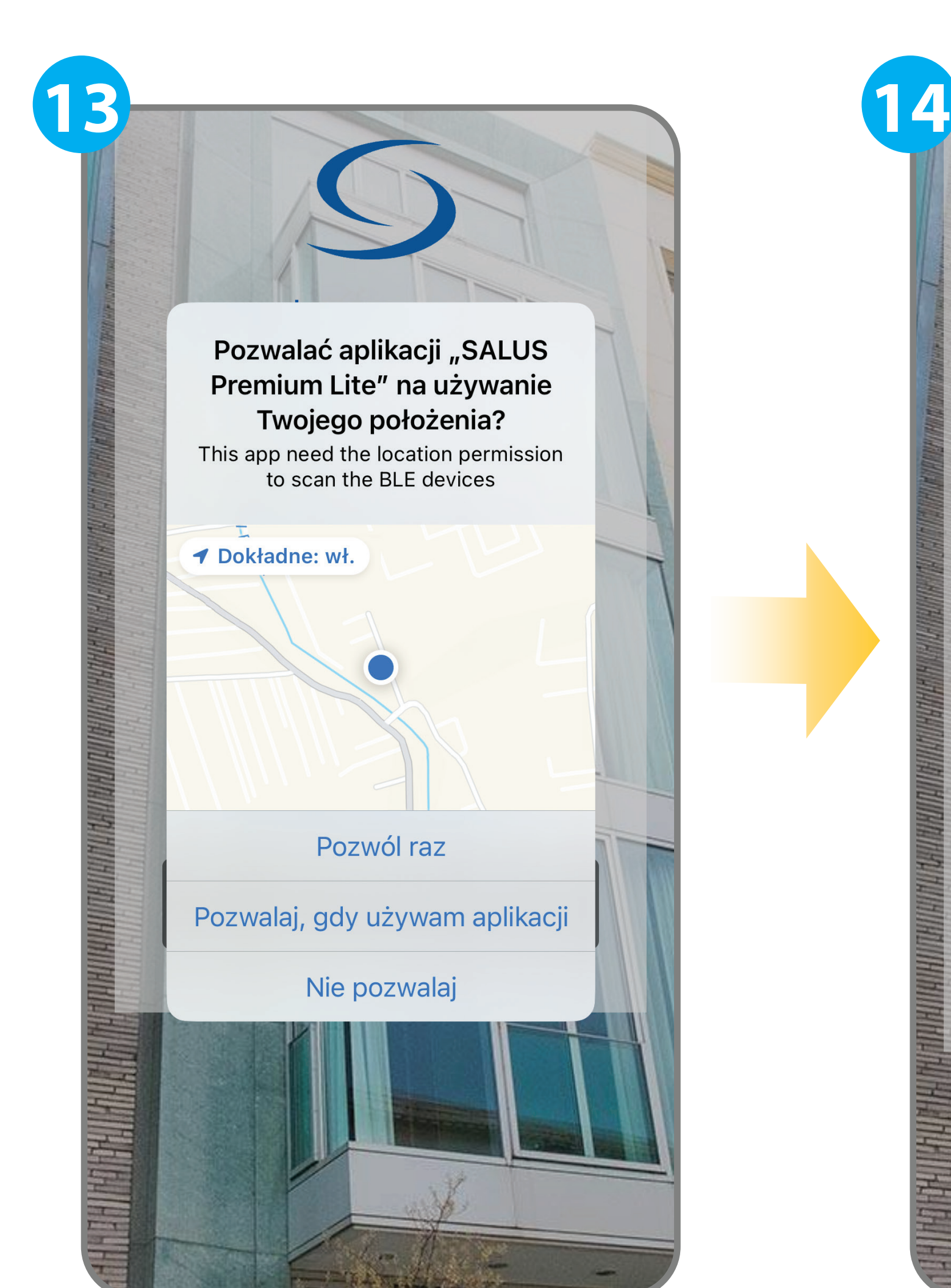

# Welcome to SALUS rot started "SALUS Premium Lite" chce używać Bluetooth SALUS Premium Lite want to use bluetooth to scan , connect and listen to BLE device events OK Nie pozwalaj Don't have an account? Sign up

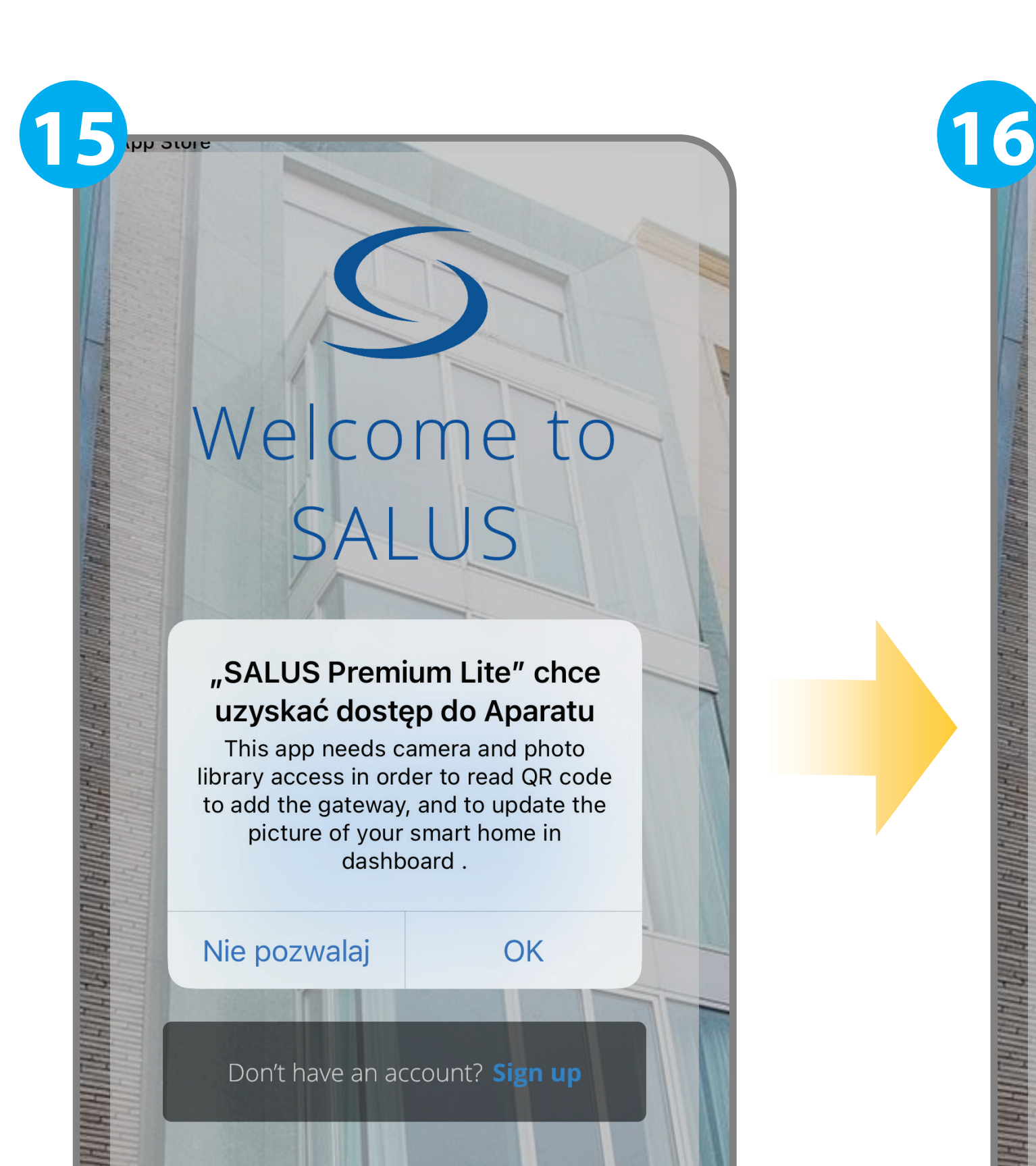

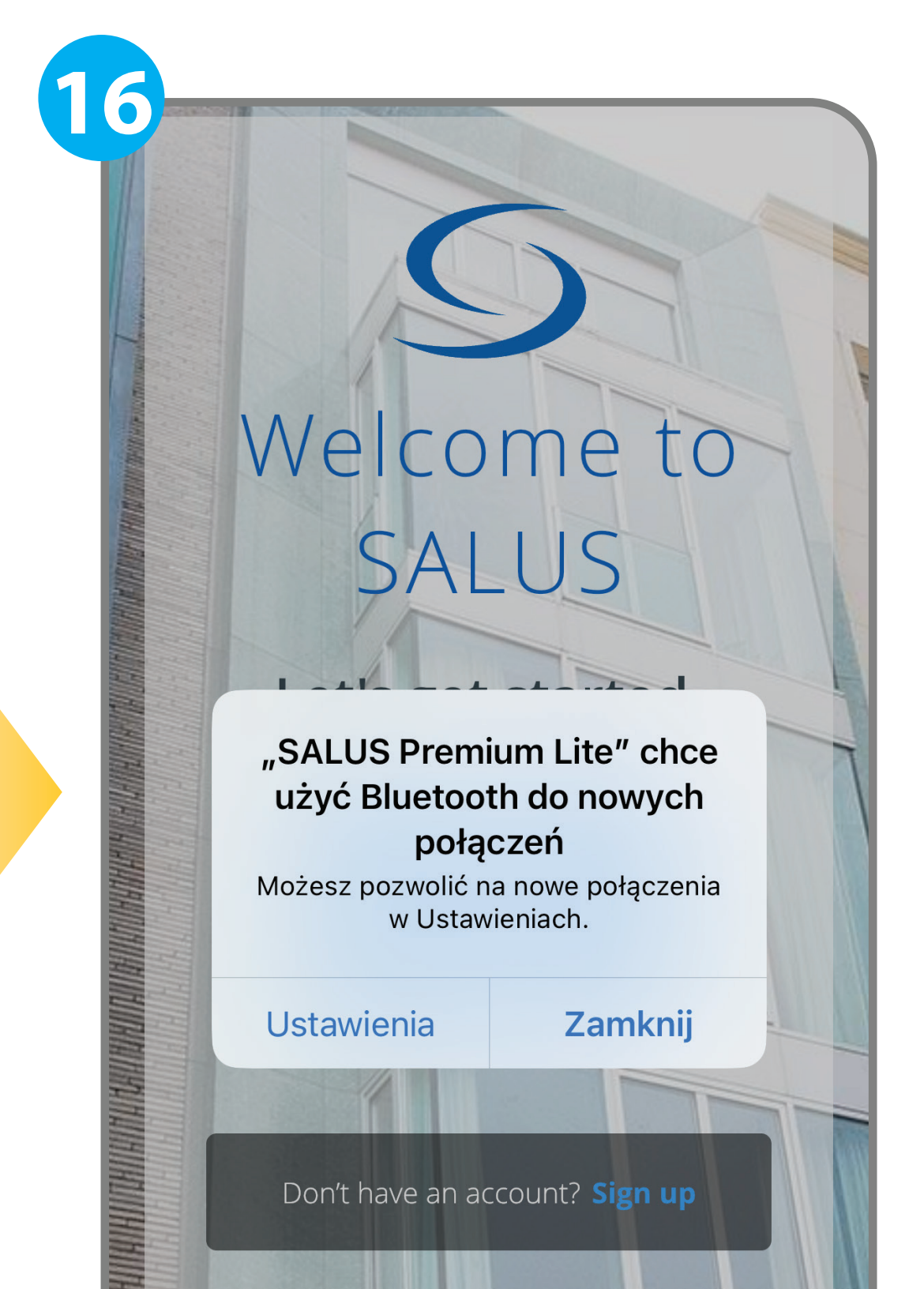

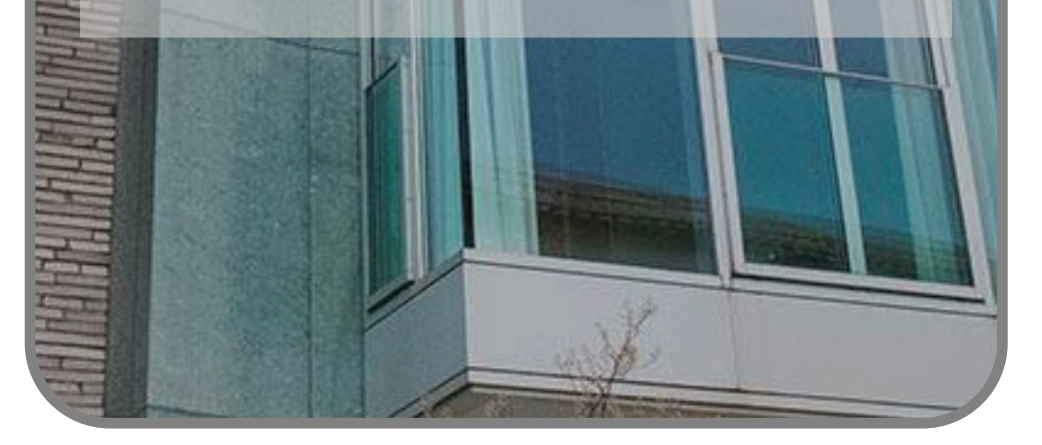

Naciśnij przycisk **"Pozwalaj".**

Zaloguj się przy użyciu nowych poświadczeń.

Jeśli potrzebujesz dalszej pomocy, skontaktuj się z nami pod adresem: **poland@saluscontrols.com**

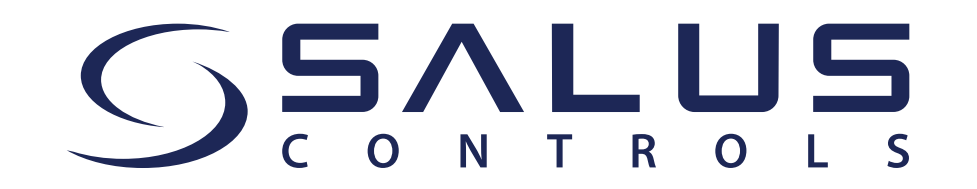

Naciśnij przycisk **"Sign in".**

Ciesz się nowymi funkcjami aplikacji!

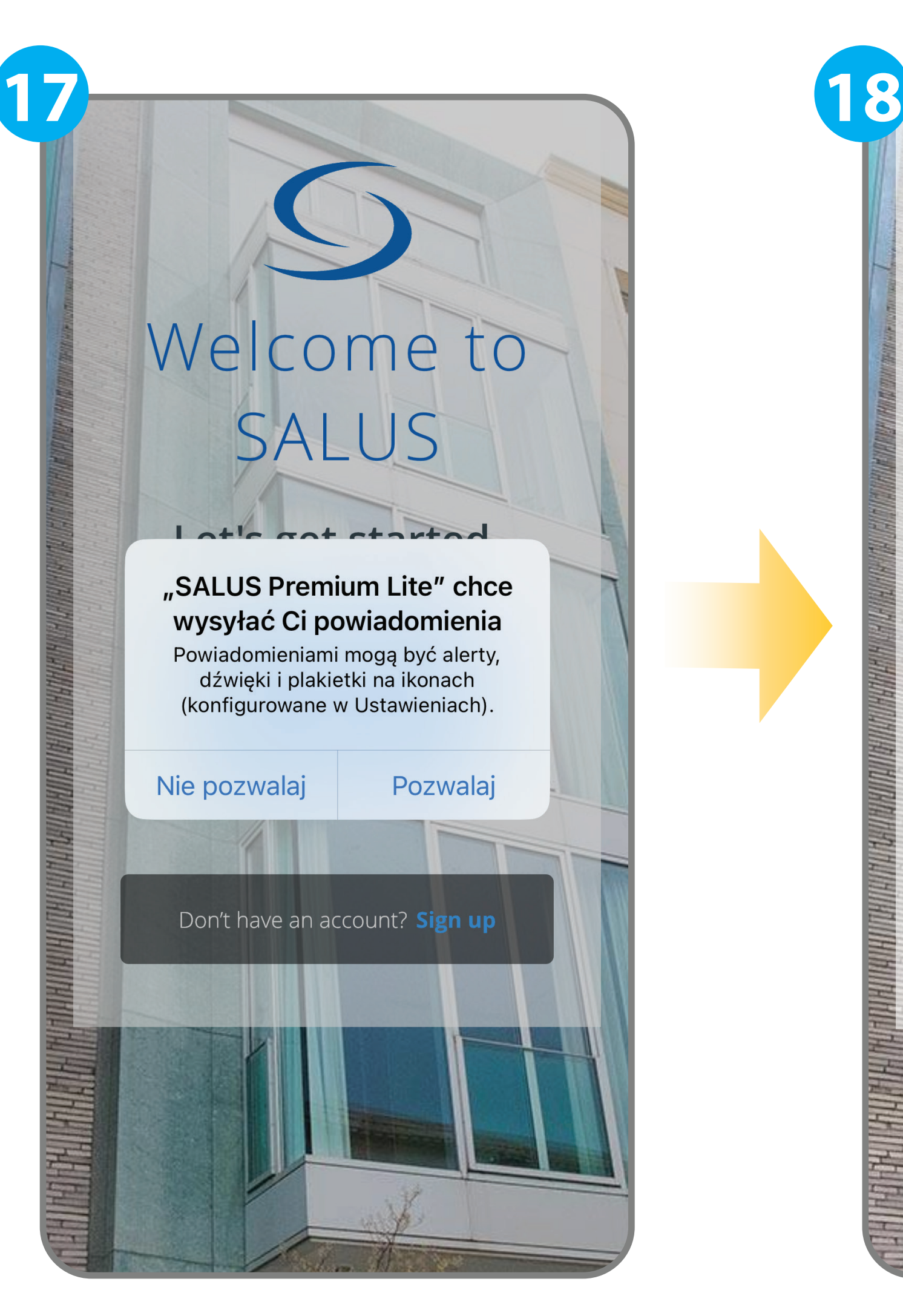

![](_page_4_Picture_1.jpeg)

![](_page_4_Picture_4.jpeg)

Możesz również uzyskać dostęp do internetowej wersji SALUS Premium  $\left( \hat{1} \right)$ Lite, używając nowego hasła tutaj: **eu.premium.salusconnect.io**